**Eclipse**

# **Spaces for indentation**

Windows → Preferences - >C/C++ → Code Style → Formatter

## **Install system-wide**

```
update-alternatives --install /usr/bin/eclipse eclipse /opt/eclipse-
mars/eclipse 100
```
## **Plugins**

#### **from marketplace**

- RED Robot Editor
- PyDev Python IDE for Eclipse
- Optimizer for Eclipse
- Eclox doxygen
- ANSI Escape in Console
- GNU MCU Eclipse (for ARM)

#### **Install additional software**

- PHP Development Tools (PDT)
- Eclipse Web Developer Tools
- C/C++ GDB Hardware Debugging
- C/C++ Development Tools
- C/C++ GCC Cross Compiler Support
- C/C++ Library API Documentation Hover Help
- C/C++ Memory View Enhancements
- C/C++ Unit Testing Support
- Lua Development Tools
- TCF Target Explorer
- TCF Remote System Explorer add-in
- Valgrind Tools intergration
- Remote Command Shell Console

#### **Manual install**

- PlantUML <http://plantuml.com/eclipse.html>Add software site: <http://files.idi.ntnu.no/publish/plantuml/repository/>
- ShellEd Add software site: <http://sourceforge.net/projects/shelled/files/shelled/update/>
- RobotFramework-EclipseIDE <https://github.com/NitorCreations/RobotFramework-EclipseIDE/wiki/Installation> <http://sourceforge.net/projects/robotide/files/stable/>
- Eclipse Buildroot Toolchain Plugin <http://buildroot.org/downloads/eclipse/luna>

### **Configure for Linux Kernel**

- [https://wiki.eclipse.org/HowTo\\_use\\_the\\_CDT\\_to\\_navigate\\_Linux\\_kernel\\_source](https://wiki.eclipse.org/HowTo_use_the_CDT_to_navigate_Linux_kernel_source)
- Link+ IDE, update URL:<http://sourceforge.net/projects/linkplustest/files/repository/>

#### **Issues**

#### **opening .md documents**

Error 1:

org.eclipse.swt.SWTError: No more handles [Browser style SWT.MOZILLA and Java system property org.eclipse.swt.browser.DefaultType=mozilla are not supported with GTK 3 as XULRunner is not ported for GTK 3 yet]

Solution 1: Disable GTK 3 support in Eclipse. Run eclipse with -launcher. GTK version 2

Error 2:

Unhandled event loop exception No more handles [Unknown Mozilla path (MOZILLA FIVE HOME not set)]

Solution 2:

**sudo apt-get install** libwebkitgtk-1.0-0

From: <https://niziak.spox.org/wiki/> - **niziak.spox.org**

Permanent link: **<https://niziak.spox.org/wiki/eclipse>**

Last update: **2020/04/14 13:05**

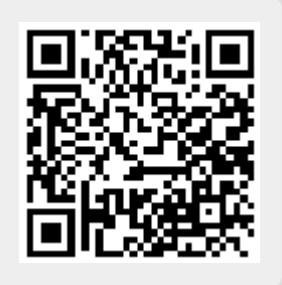